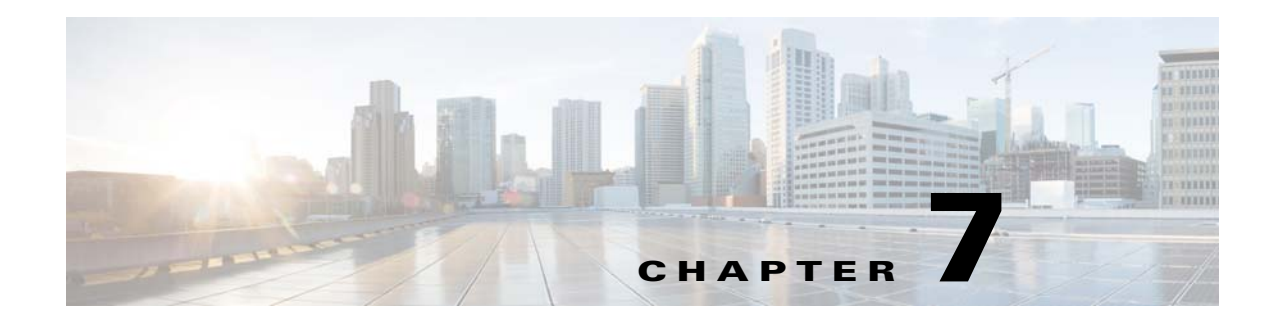

# **VSM and VSE Modules**

This chapter describes how to identify and resolve problems that relate to modules and includes the following sections:

- **•** [Information About Modules, page 7-1](#page-0-0)
- **•** [Troubleshooting a Module Not Coming Up on the VSM, page 7-1](#page-0-1)
- **•** [Problems with the VSM, page 7-4](#page-3-0)
- **•** [VSM and VSE Troubleshooting Commands, page 7-14](#page-13-0)

# <span id="page-0-0"></span>**Information About Modules**

 $\mathbf I$ 

The Cisco Nexus 1000VE manages a data center defined by a VirtualCenter. Each server in the data center is represented as a module in the Cisco Nexus 1000VE and can be managed as if it were a module in a physical Cisco switch.

The Cisco Nexus 1000VE implementation has two parts:

- **•** Virtual Supervisor Module (VSM)—Control software of the Cisco Nexus 1000VE distributed virtual switch. It runs on a virtual machine (VM) and is based on NX-OS software.
- **•** Virtual Service Engine (VSE)—Part of the Cisco Nexus 1000VE that actually switches data traffic. It runs as a VM on a VMware ESX host. Several VSEs are controlled by one VSM. All the VSEs that form a switch domain should be in the same virtual data center as defined by VMware VirtualCenter.

## <span id="page-0-1"></span>**Troubleshooting a Module Not Coming Up on the VSM**

This section includes the following topics:

- **•** [Guidelines for Troubleshooting Modules, page 7-2](#page-1-0)
- **•** [Flowchart for Troubleshooting Modules, page 7-3](#page-2-0)
- **•** [Verifying the VSM Is Connected to vCenter Server, page 7-6](#page-5-0)
- **•** [Verifying Internal Port Group \(IPG\) Information, page 7-8](#page-7-0)
- **•** [Verifying the VSM Is Configured Correctly, page 7-9](#page-8-0)
- **•** [Checking the vCenter Server Configuration, page 7-10](#page-9-0)
- **•** [Checking Network Connectivity Between the VSM and the VSE, page 7-11](#page-10-0)

- **•** [Checking the VSM Configuration, page 7-12](#page-11-0)
- [Collecting Logs, page 7-13](#page-12-0)

## <span id="page-1-0"></span>**Guidelines for Troubleshooting Modules**

Follow these guidelines when troubleshooting a module controlled by the VSM.

- **•** You must have a VSE VM and a VSM up and running.
- **•** Make sure that you are running compatible versions of vCenter Server and VSM.

[For more information, see the](https://www.cisco.com/c/en/us/support/cloud-systems-management/prime-network-services-controller/products-device-support-tables-list.html) *Cisco Nexus 1000VE Compatibility Information*.

- To verify network connectivity between the VSM and vCenter Server, ping the IP address of vCenter Server. If you are using a domain name service (DNS) name, use the DNS name in the ping. If a ping to vCenter Server fails, check to see if you can ping the gateway. Otherwise, check the mgmt0 interface configuration settings.
- Make sure that the firewall settings are OFF on the vCenter Server. If you want the firewall settings, and check to see if these ports are open:
	- **–** Port 80
	- **–** Port 443
- If you see the following error, verify that the VSM extension was created from vCenter Server:
	- **–** ERROR: [VMware vCenter Server 4.0.0 build-150489] Extension key was not registered before its use

To verity that the extension or plugin was created, see the "Finding the Extension Key on the Cisco Nexus 1000VE" section on page 3-6.

For more information about extension keys or plugins, see the "Managing Extension Keys" section on page 3-5.

- If you see the following error, see the "Checking the vCenter Server Configuration" section on [page 7-10](#page-9-0).
	- **–** ERROR: Datacenter not found
- **•** For a list of terms used with the Cisco Nexus 1000VE, see the *Cisco Nexus 1000V Getting Started Guide*.

 $\Gamma$ 

## <span id="page-2-0"></span>**Flowchart for Troubleshooting Modules**

Use the following flowchart to troubleshoot modules.

<span id="page-2-1"></span>**Flowchart: Troubleshooting Modules** 

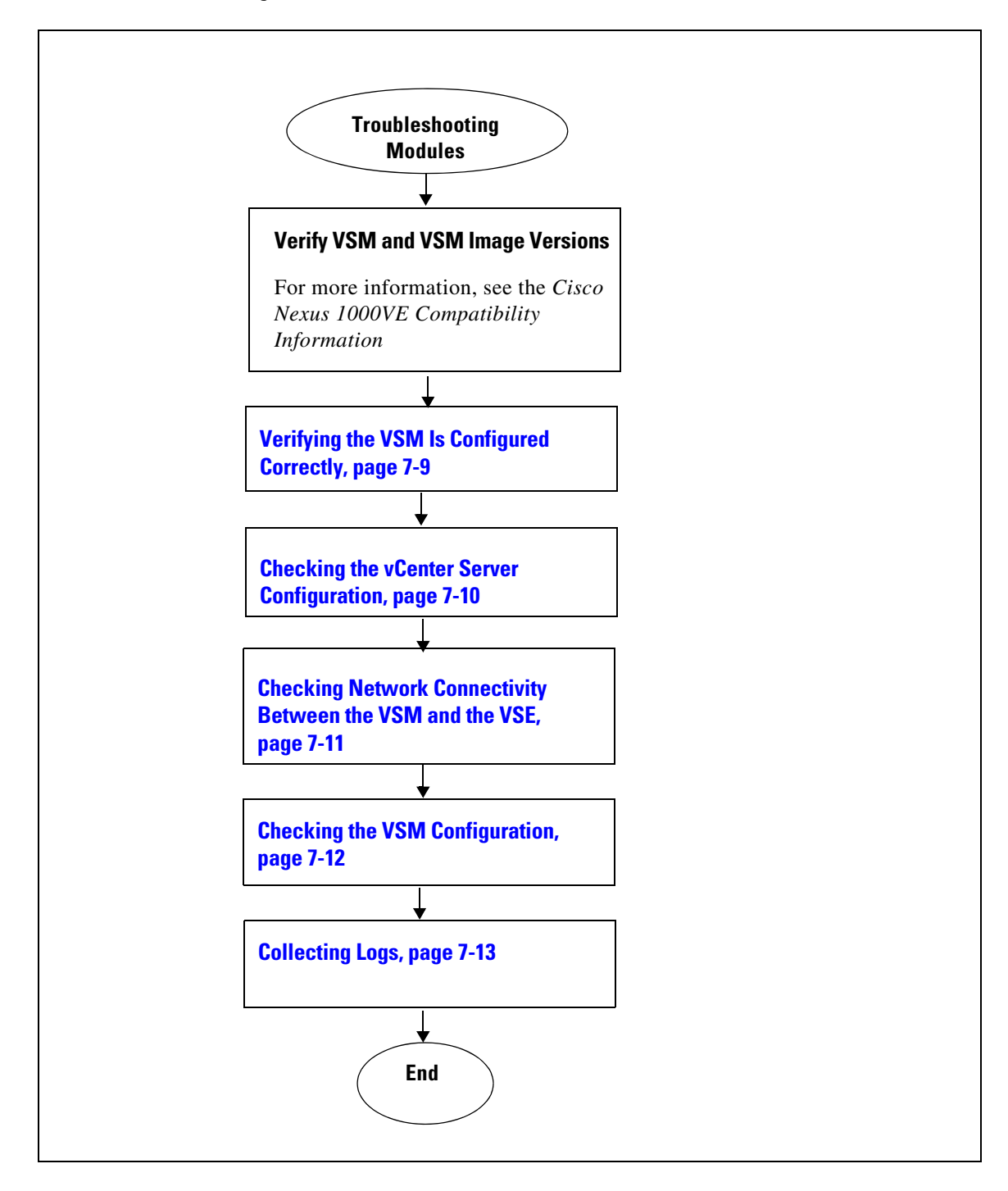

 $\mathsf I$ 

# <span id="page-3-0"></span>**Problems with the VSM**

The following are symptoms, possible causes, and solutions for problems with the VSM.

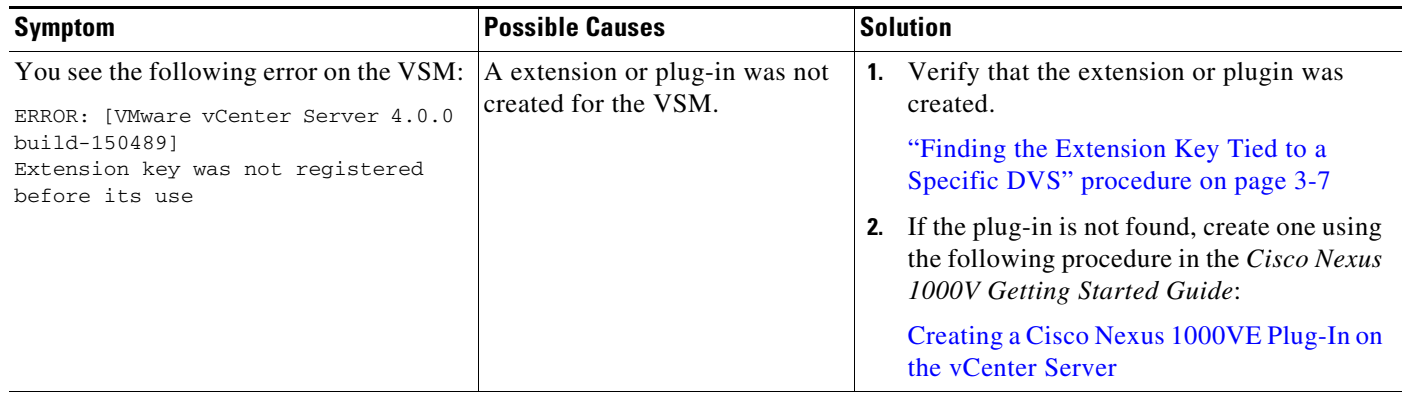

Following a reboot of the VSM, the system stops functioning in one of the following states and does not recover on its own. Attempts to debug fail.

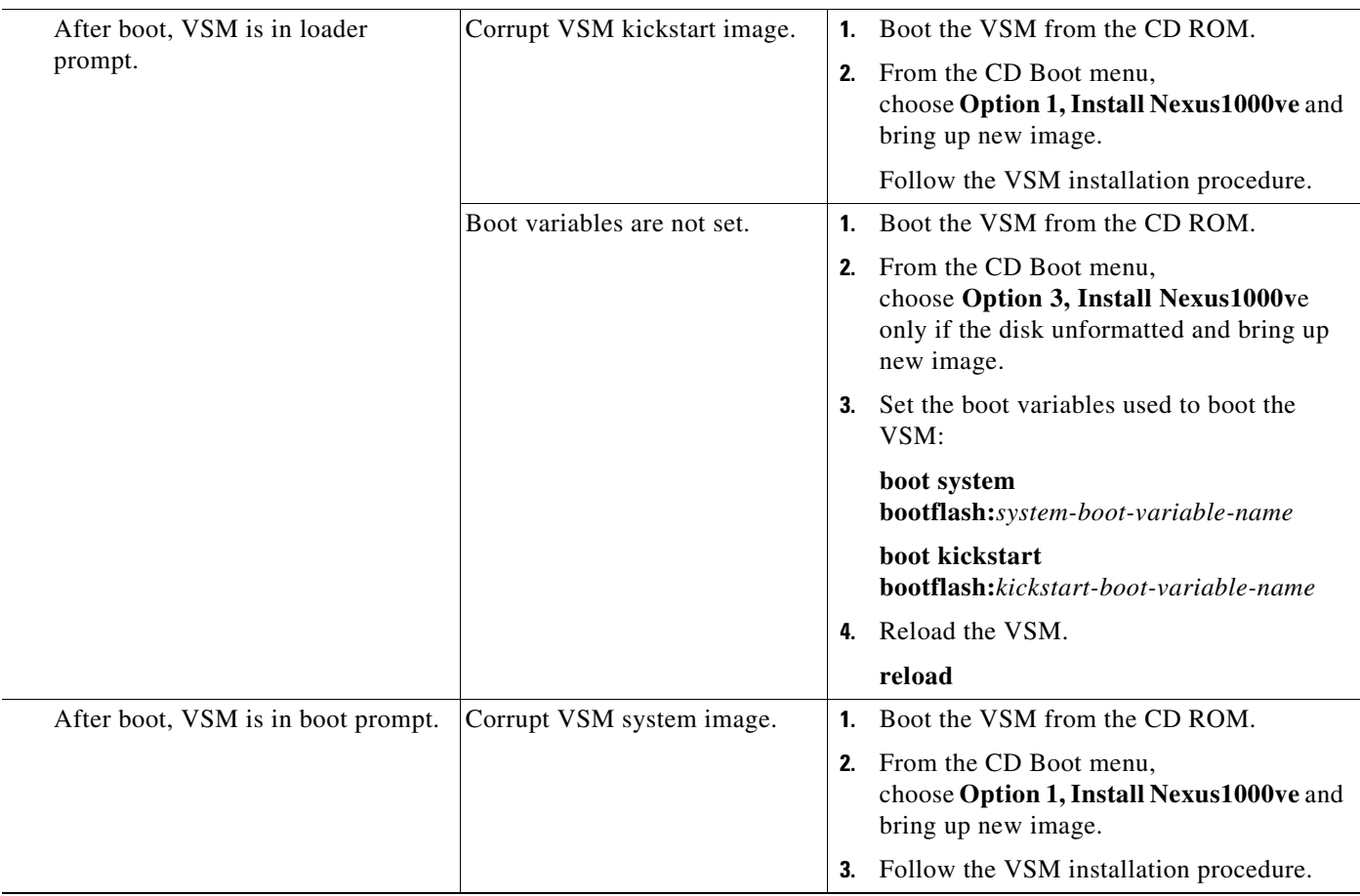

 $\Gamma$ 

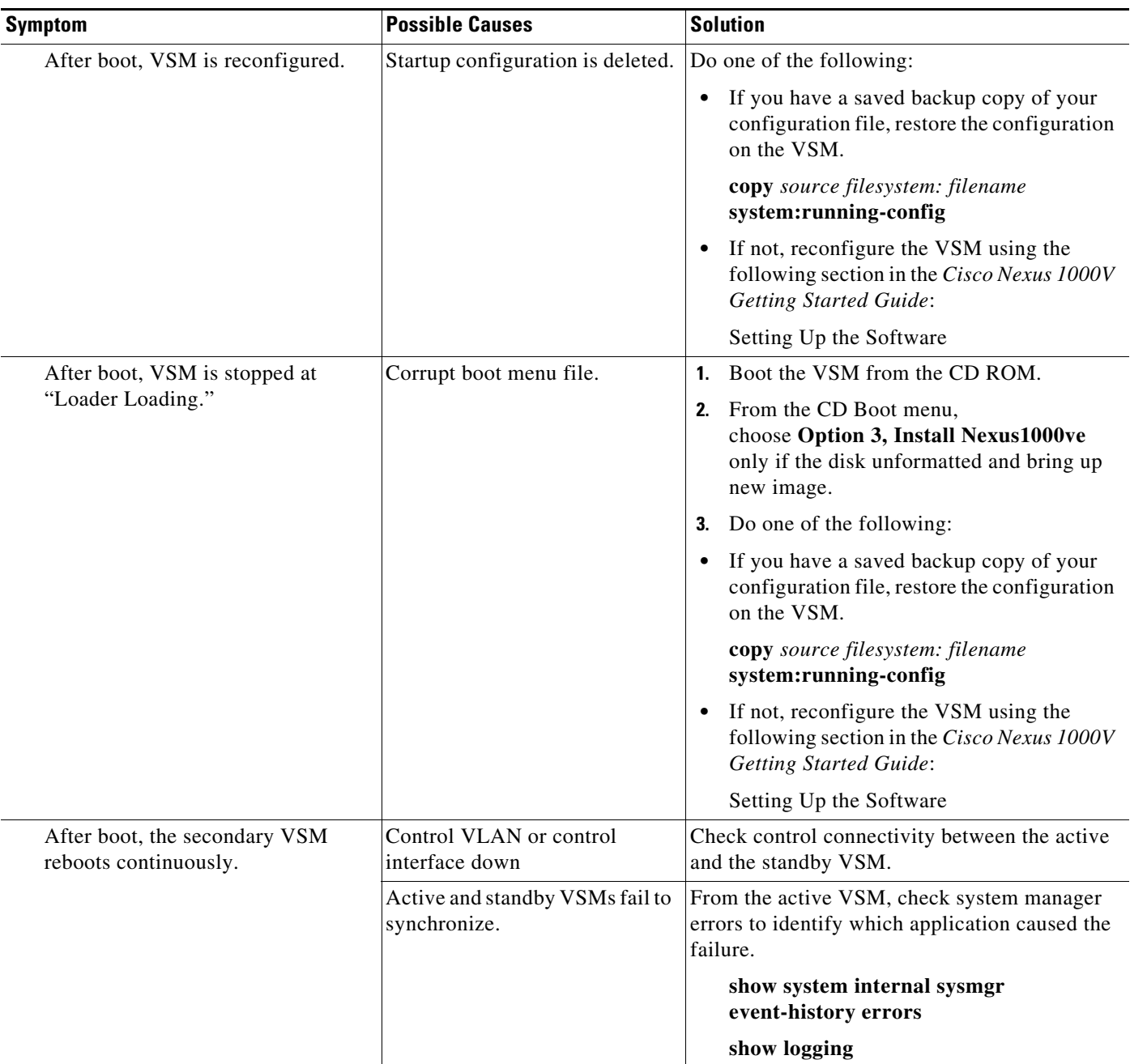

 $\mathsf{l}$ 

### <span id="page-5-0"></span>**Verifying the VSM Is Connected to vCenter Server**

You can use the following procedure to verify that the VSM is connected to vCenter Server.

**Step 1** Verify the connection between the VSM and vCenter Server.

#### **show svs connections**

The output should indicate that the operational status is **Connected**.

```
Example:
switch# show svs connections
connection vc:
   hostname: -
   ip address: 172.23.43.170
   ipv6 address: -
   remote port: 80
    transport type: ipv4
    vrf: management
   protocol: vmware-vim https
   certificate: default
    datacenter name: hamilton-DC
   admin:
   max-ports: 12000
    extension key: Cisco_Nexus_1000V_342482929
   DVS uuid: 50 12 e0 5d 1c 63 22 76-7b 77 69 b7 27 dc 0c 2e
    dvs version: 5.0.0
    config status: Enabled
    operational status: Connected
    sync status: Complete
   version: VMware vCenter Server 6.5.0 build-4602587
   vc-uuid: d06e96b6-55e7-4cf8-9f85-511b4bdafe06
    ssl-cert: self-signed or not authenticated
switch#
```
#### This output indicates the ipg created

```
1. ng-vsm# sh ipg-info
--------------------------------------------------
Name VlanId PortGroupKey
--------------------------------------------------
~ipg47 47 dvportgroup-1469
~ipg3 3 dvportgroup-1425
~ipg2058 2058 dvportgroup-1484
~ipg4 4 dvportgroup-1426
~ipg2059 2059 dvportgroup-1485
~ipg5 5 dvportgroup-1427
~ipg6 6 dvportgroup-1428
~ipg7 7 dvportgroup-1429
~ipg43 43 dvportgroup-1465
~ipg8 8 dvportgroup-1430........
```
\*\*\*\*IPG Creation is complete\*\*\*\*

#### The output indicate the IPG range

```
ng-vsm# sh dc clusters
Global Internal IPG tags:
inside-trunk 1:1-50,
inside-trunk 2:2047-2096,
Cluster DefaultCluster free IPG tags:
```

```
inside-trunk 1:1-50,
inside-trunk 2:2047-2096,
Cluster DefaultCluster used IPG tags:
inside-trunk 1:,
inside-trunk 2:,
ng-vsm#
```
- **Step 2** Do one of the following:
	- If the status is **Connected**, return to the ["Flowchart: Troubleshooting Modules" section on page 7-3](#page-2-1).
	- **•** If not, continue with the next step.
- **Step 3** Connect to vCenter Server.

#### **config t**

**svs connection** *connection\_name*

#### **connect**

```
Example:
```

```
switch# conf t
switch(config)# svs connection HamiltonDC
switch(config-svs-conn)# connect
ERROR: [VMWARE-VIM] Extension-key/username-password pair needs to be configured before 
connect 
switch# register-plugin remote username XXX password XXX
```
#### **Step 4** Do one of the following:

- If you see an error message about the username-password or extension key, continue with the next [Step 8](#page-6-0).
- If you see an error indicating that the DVS already exists in the show vms internal error output, go to [Step 8](#page-6-0).
- If there are no errors, go to [Step 8](#page-6-0).
- **Step 5** Do the following:
	- Unregister the extension key using the "Unregistering the Extension Key in the vCenter Server" section on page 3-11.
	- If the vCenter's login credentials were used to create N1KVE DVS, go to Step 6, else go to Step 7.
- **Step 6** Use the **remote username** CLI to provide vCenter credentials to the VSM and go to Step 9.

```
Example
switch# conf t
switch# svs connection HamiltonDC
switch (config-svs-conn)# remote username administrator@vsphere.local password Abcd@1234
```
**Step 7** Use the **register-plugin** CLI to register VSM extension key with the vCenter and go to Step 9.

```
switch# conf t
switch# svs connection HamiltonDC
switch (config-svs-conn)# register-plugin remote username administrator@vsphere.local 
password Abcd@1234
```
<span id="page-6-0"></span>**Step 8** Use the **vmware dvs** [CLI to provide the UUID and datacenter name of the existing DVS. The DVS UUID](https://your-vCenter-IP/mob)  [can be obtained by pointing your web browser to](https://your-vCenter-IP/mob) https://your-vCenter-IP/mob and then navigating to the VmwareDistributedVirtualSwitch object corresponding to your DVS.

```
switch# conf t
switch# svs connection HamiltonDC
switch (config-svs-conn)# vmware dvs uuid "50 12 e0 5d 1c 63 22 76-7b 77 69 b7 27 dc 0c 
2e" datacenter-name hamilton-dc
```
**Step 9** Verify the connection between the VSM and vCenter Server.

#### **show svs connections**

The output should indicate that the operational status is **Connected**.

```
Example:
switch# show svs connections
connection vc:
   hostname: -
   ip address: 172.23.43.170
   ipv6 address: -
   remote port: 80
   transport type: ipv4
   vrf: management
   protocol: vmware-vim https
   certificate: default
   datacenter name: hamilton-DC
   admin:
   max-ports: 12000
   extension key: Cisco_Nexus_1000V_342482929
   DVS uuid: 50 12 e0 5d 1c 63 22 76-7b 77 69 b7 27 dc 0c 2e
   dvs version: 5.0.0
   config status: Enabled
   operational status: Connected
   sync status: Complete
   version: VMware vCenter Server 6.5.0 build-4602587
   vc-uuid: d06e96b6-55e7-4cf8-9f85-511b4bdafe06
   ssl-cert: self-signed or not authenticated
switch#
```
**Step 10** Do one of the following:

- **•** If the status is **Connected**, you have completed this procedure.
- If not, return to the ["Flowchart: Troubleshooting Modules" section on page 7-3](#page-2-1).

## <span id="page-7-0"></span>**Verifying Internal Port Group (IPG) Information**

You can verify the information about the internal group (IGP).

#### **BEFORE YOU BEGIN**

**•** Log in to the CLI in EXEC mode.

**Step 1** On the VSM, verify the IPG configuration.

This command helps in checking if the IPG was created on the VC.

#### **show ipg-info**

switch# sh ipg-info -------------------------------------------------- Name VlanId PortGroupKey -------------------------------------------------- ~ipg47 47 dvportgroup-1469 ~ipg3 3 dvportgroup-1425 ~ipg2058 2058 dvportgroup-1484 ~ipg4 4 dvportgroup-1426

```
~ipg2059 2059 dvportgroup-1485
~ipg5 5 dvportgroup-1427
~ipg6 6 dvportgroup-1428
~ipg7 7 dvportgroup-1429 ......
****IPG Creation is complete****
```
### <span id="page-8-0"></span>**Verifying the VSM Is Configured Correctly**

This section includes the following topics:

- **•** [Verifying the Domain Configuration, page 7-9](#page-8-1)
- **•** [Verifying the System Port Profile Configuration, page 7-10](#page-9-1)

### <span id="page-8-1"></span>**Verifying the Domain Configuration**

You can verify the domain configuration.

#### **BEFORE YOU BEGIN**

 $\mathbf I$ 

- **•** Log in to the CLI in EXEC mode.
- **•** Verify that the output of the show **svs domain** command indicates the following:
	- **–** The presence of a control VLAN and a packet VLAN.
	- **–** The domain configuration was successfully pushed to VC.
- **Step 1** On the VSM, verify the domain configuration.

#### **show svs domain**

```
Example:
switch# show svs domain
   SVS domain config:
   Domain id: 888
   Control vlan: NA
   Packet vlan: NA
   L2/L3 Control mode: L3
   Switch guid: 3a452e9b-a777-4a1f-ab28-c7312399a9a8
   L3 control interface: mgmt0
   Status: Config push to Management Server successful.
   Control type multicast: No
   L3Sec Status: Enabled
Note: Control VLAN and Packet VLAN are not used in L3 mode
```
switch#

### <span id="page-9-1"></span>**Verifying the System Port Profile Configuration**

You can verify the port profile configuration.

#### **BEFORE YOU BEGIN**

- Log in to the CLI in EXEC mode.
- **•** Verify that the output of the **show port-profile name** command indicates the following:
	- **–** The control and packet VLANs are assigned.
	- **–** The port profile is enabled.
	- **–** If you have configured a non-default system MTU setting, check that it is the correct size.
- **Step 1** On the VSM, verify the system port profile configuration.

**show port-profile name** *system-port-profile-name*

#### **Example:**

switch# **show port-profile name SystemUplink** port-profile SystemUplink description: type: ethernet status: enabled capability l3control: no pinning control-vlan: pinning packet-vlan: system vlans: 114,115 port-group: SystemUplink max ports: 32 inherit: config attributes: switchport mode trunk switchport trunk allowed vlan all system mtu 1500 no shutdown evaluated config attributes: switchport mode trunk switchport trunk allowed vlan all no shutdown assigned interfaces:

### <span id="page-9-0"></span>**Checking the vCenter Server Configuration**

You can verify the configuration on vCenter Server.

- **Step 1** Confirm that the host is added to the data center and the Cisco Nexus 1000VE DVS in that data center.
- **Step 2** Confirm that at least one pnic of the server that hosts the VSE is assigned to uplink portgroup on external vDS.
- **Step 3** Confirm that the three VSM vnics are assigned to the port groups that contain the control VLAN, packet VLAN, and management network.

### <span id="page-10-0"></span>**Checking Network Connectivity Between the VSM and the VSE**

You can verify the network connectivity between the VSM and the VSE.

<span id="page-10-1"></span>**Step 1** On the VSM, find its MAC address.

#### **show svs neighbors**

The VSM MAC address displays as the AIPC Interface MAC.

The user VSM Agent MAC address of the host displays as the Src MAC.

#### **Example**: switch# **show svs neighbors**

Active Domain ID: 1030 AIPC Interface MAC: 0050-568e-58b7 inband/outband Interface MAC: 0050-568e-2a39 Src MAC Type Domain-id Node-id Last learnt (Sec. ago) ------------------------------------------------------------------------ 0002-3d44-0602 VSM 1024 0302 261058.59

#### **Step 2** Do one of the following:

- **•** If the output of the **show svs neighbors** command in [Step 1](#page-10-1) does not display the VSM MAC address, there is a problem with connectivity between the server hosting the VSM and the upstream switch. Recheck the VSM configuration and vCenter Server configuration.
- **•** Otherwise, continue with the next step.
- <span id="page-10-2"></span>**Step 3** On the upstream switch, display the MAC address table to verify the network configuration.

```
Example:
switch# show mac address-table interface Gi3/1 vlan 3002
Legend: * - primary entry
        age - seconds since last seen
        n/a - not available
 vlan mac address type learn age morts
 ------+----------------+--------+-----+----------+--------------------------
Active Supervisor:
* 3002 0050.56be.7ca7 dynamic Yes 0 Gi3/1
switch# show mac address-table interface Gi3/2 vlan 3002
Legend: * - primary entry
        age - seconds since last seen
        n/a - not available
  vlan mac address type learn age ports
  ------+----------------+--------+-----+----------+--------------------------
Active Supervisor:
* 3002 00:02:3d:40:0b:0c dynamic Yes 0 Gi3/2
```
#### **Step 4** Do one of the following:

 $\mathbf I$ 

• If the output from [Step 3](#page-10-2) does not display the MAC address of the VSM, then there is a problem with connectivity between the server hosting the VSM and the upstream switch. Recheck the VSM configuration and vCenter Server configuration.

I

- **•** Otherwise, continue with the next step.
- **Step 5** Do one of the following:
	- If the MAC address of the VSM does not appear in the output of [Step 3](#page-10-2), check the VSM configuration as explained in ["Checking the VSM Configuration" section on page 7-12](#page-11-0).
	- **•** Otherwise, you have completed this procedure.

### <span id="page-11-0"></span>**Checking the VSM Configuration**

You can verify that the ESX host received the VSM configuration and setup.

**Step 1** On the VSE, On the VSE, verify that the vemfwd and the vssdpa processes are running. **systemctl status nexus1000v**

#### **Example**:

```
cisco-vse:~# systemctl status nexus1000v
? nexus1000v.service - Cisco Nexus 1000V VSE
Loaded: loaded (/usr/lib/systemd/system/nexus1000v.service; enabled; vendor preset: 
disabled)
Active: active (running) since Sat 2018-06-30 00:41:11 PDT; 1 weeks 2 days ago
Process: 25378 ExecStop=/opt/cisco/n1kv/scripts/n1kv stop (code=exited, status=0/SUCCESS)
Main PID: 25411 (n1kv)
CGroup: /system.slice/nexus1000v.service
+-25411 /bin/bash /opt/cisco/n1kv/scripts/n1kv start
+-25475 /sbin/vemfwd -c 1 -- -p 7 
--config="(0,0,0),(0,1,0),(1,0,0),(1,1,0),(2,0,0),(2,1,0)" --txq-per-port=4+-25576 /sbin/vssdpa-proto.bin -f
```
**Step 2** Verify that the domain ID and the other parameters are configured correctly on the VSE.

#### **vemcmd show card**

#### **Example**:

```
~ # vemcmd show card
Card UUID type 2: 58f8afd7-e1e3-3c51-85e2-6e6f2819a7b8
Card name: sfish-srvr-1
Switch name: switch
Switch alias: DvsPortset-0
Switch uuid: 56 e0 36 50 91 1c 32 7a-e9 9f 31 59 88 0c 7f 76
Card domain: 1024
Card slot: 4
VSM Control (Control VLAN) MAC: 00:02:3d:14:00:03
VSM Packet (inband/outband) MAC: 00:02:3d:24:00:03
VSM Control Agent (DPA) MAC: 00:02:3d:44:00:03
VSM SPAN MAC: 00:02:3d:34:00:03
Management IP address: 172.23.232.102
Max physical ports: 32
Max virtual ports: 216
Card control VLAN: 3002
Card packet VLAN: 3003
       Processors: 4
  Processor Cores: 4
Processor Sockets: 2
  Physical Memory: 4290351104
```
**Step 3** Verify that the ports of the host added to the DVS are listed and that the ports are correctly configured as access or trunk on the host.

#### **vemcmd show port**

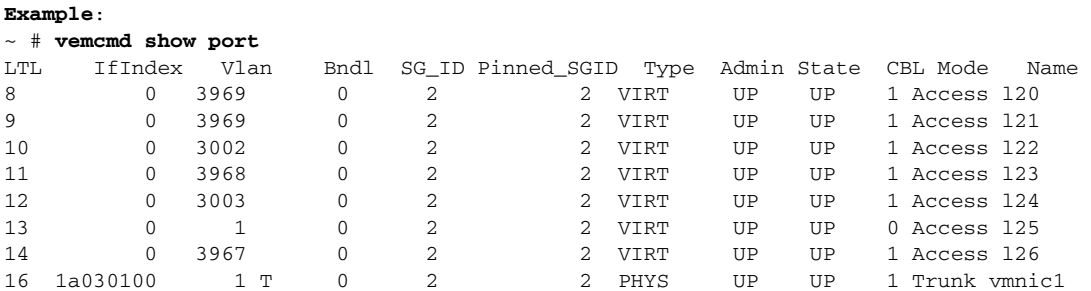

The last line of output indicates that vmnic1 should be in Trunk mode, with the CBL value of 1. The CBL value of the native VLAN does not have to be 1. It will be 0 if it is not allowed, or 1 if it is VLAN 1 and not allowed. This issue is not a problem unless the native VLAN is the Control VLAN.The Admin state and Port state should be UP.

**Step 4** Verify that the vmnic port that is supposed to carry the control VLAN and packet VLAN is present.

**vemcmd show bd** *control\_vlan* **vemcmd show bd** *packet\_vlan*

```
Example:
~ # vemcmd show bd 3002
BD 3002, vdc 1, vlan 3002, 2 ports
Portlist:
      10 l22
      16 vmnic1
~ # vemcmd show bd 3003
BD 3003, vdc 1, vlan 3003, 2 ports
Portlist:
      12 l24
      16 vmnic1
```
### <span id="page-12-0"></span>**Collecting Logs**

 $\mathbf I$ 

After you have verified network connectivity between the VSM and the VSE, you can use the following procedure to collect log files to help identify the problem.

**Step 1** On the VSM, verify its UUID.

```
vemcmd show card info
```

```
Example:
~ # vemcmd show card info
Card UUID type 0: 4908a717-7d86-d28b-7d69-001a64635d18
Card name: sfish-srvr-7
Switch name: switch
Switch uuid: 50 84 06 50 81 36 4c 22-9b 4e c5 3e 1f 67 e5 ff
Card domain: 11
Card slot: 12
Control VLAN MAC: 00:02:3d:10:0b:0c
```
ו

```
inband/outband MAC: 00:02:3d:20:0b:0c
SPAN MAC: 00:02:3d:30:0b:0c
USER DPA MAC: 00:02:3d:40:0b:0c
Management IP address: 172.28.30.56
Max physical ports: 16
Max virtual ports: 32
Card control VLAN: 3002
Card packet VLAN: 3003
```
<span id="page-13-1"></span>**Step 2** On the VSM, verify the module number to which the corresponding UUID entry is mapped.

#### **show module vse mapping**

```
Example:
switch# show module vse mapping
Mod Status UUID License Status
                                                            --- ----------- ------------------------------------ --------------
60 absent 33393935-3234-5553-4538-35314e355400 unlicensed
66 powered-up 33393935-3234-5553-4538-35314e35545a licensed
switch#
```
- <span id="page-13-2"></span>
- **Step 3** Using the module number from [Step 2](#page-13-1), collect the output of the following commands:
	- **• show system internal vem\_mgr event-history module 13**
	- **• show module internal event-history module 13**
	- **• show system internal im event-history module 13**
	- **• show system internal vmm event-history module 13**
	- **• show system internal ethpm event-history module 13**

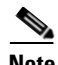

**Note** If you need to contact Cisco TAC for assistance in resolving an issue, you will need the output of the commands listed in [Step 3](#page-13-2).

## <span id="page-13-0"></span>**VSM and VSE Troubleshooting Commands**

You can use the commands in this section to troubleshoot problems related to VSM.

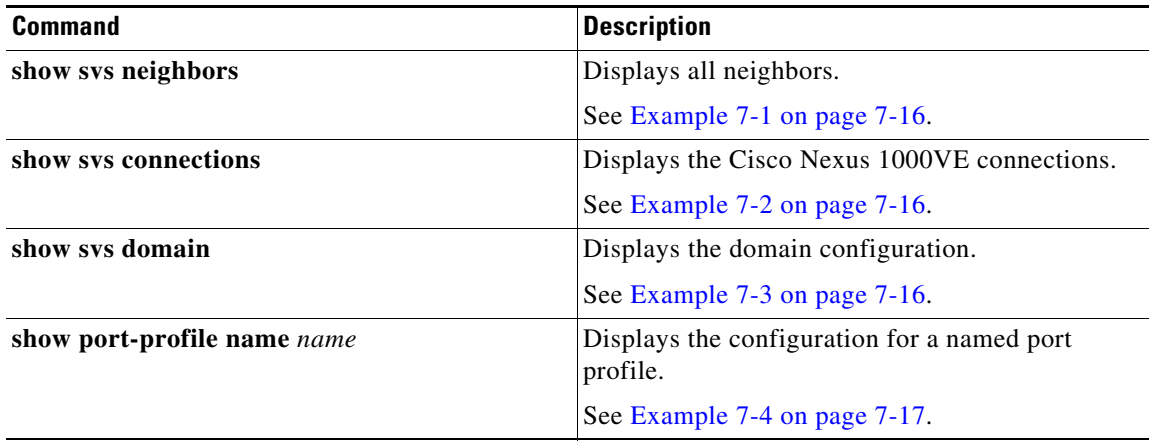

 $\mathbf{I}$ 

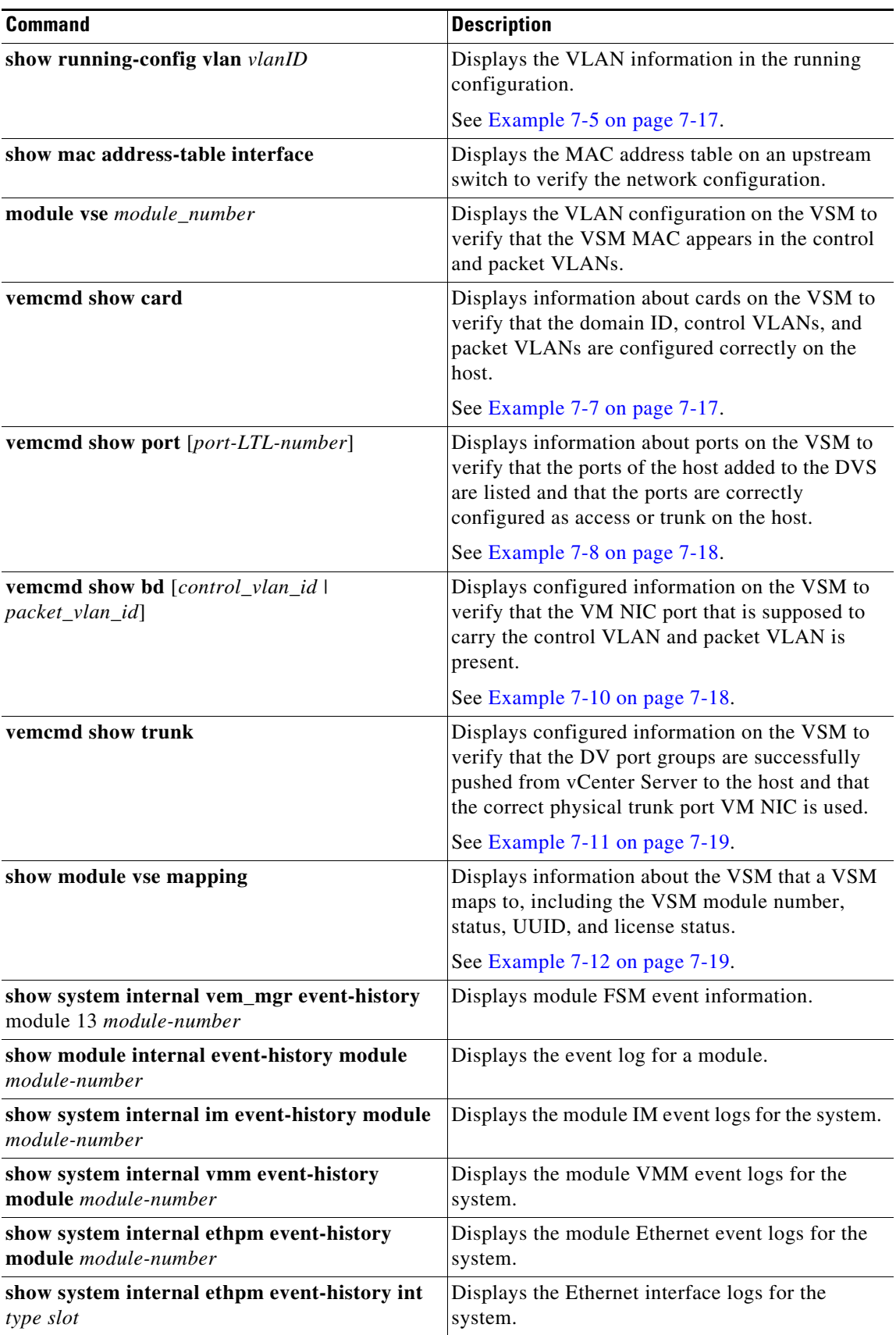

#### <span id="page-15-0"></span>*Example 7-1 show svs neighbors Command*

switch# **show svs neighbors**

Active Domain ID: 113

AIPC Interface MAC: 0050-56b6-2bd3 inband/outband Interface MAC: 0050-56b6-4f2d

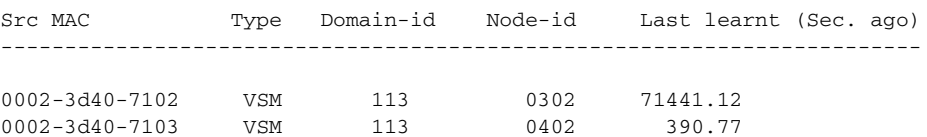

switch#

#### <span id="page-15-1"></span>*Example 7-2 show svs connections Command*

```
switch# show svs connections
connection vc:
   hostname: -
   ip address: 172.23.43.170
   ipv6 address: -
   remote port: 80
   transport type: ipv4
   vrf: management
   protocol: vmware-vim https
   certificate: default
   datacenter name: hamilton-DC
   admin:
   max-ports: 12000
   extension key: Cisco_Nexus_1000V_342482929
   DVS uuid: 50 12 e0 5d 1c 63 22 76-7b 77 69 b7 27 dc 0c 2e
   dvs version: 5.0.0
   config status: Enabled
   operational status: Connected
   sync status: Complete
   version: VMware vCenter Server 6.5.0 build-4602587
   vc-uuid: d06e96b6-55e7-4cf8-9f85-511b4bdafe06
   ssl-cert: self-signed or not authenticated
switch#
```
#### <span id="page-15-2"></span>*Example 7-3 show svs domain Command*

```
switch# show svs domain
   SVS domain config:
   Domain id: 888
   Control vlan: NA
   Packet vlan: NA
   L2/L3 Control mode: L3
   Switch guid: 3a452e9b-a777-4a1f-ab28-c7312399a9a8
   L3 control interface: mgmt0
   Status: Config push to Management Server successful.
   Control type multicast: No
   L3Sec Status: Enabled
```

```
Note: Control VLAN and Packet VLAN are not used in L3 mode
switch#
```
#### <span id="page-16-0"></span>*Example 7-4 show port-profile Command*

```
switch# show port-profile name SystemUplink
port-profile SystemUplink
   description: 
   type: ethernet
   status: enabled
   capability l3control: no
   pinning control-vlan: -
   pinning packet-vlan: -
   system vlans: 114,115
   port-group: SystemUplink
  max ports: 32
   inherit: 
   config attributes:
     switchport mode trunk
     switchport trunk allowed vlan all
    system mtu 1500
    no shutdown
   evaluated config attributes:
     switchport mode trunk
     switchport trunk allowed vlan all
     no shutdown
   assigned interfaces:
```
#### <span id="page-16-1"></span>*Example 7-5 show running-configuration vlan Command*

```
switch# show running-config vlan 260-261
version 4.0(4)SV1(3)
vlan 260
  name cp_control
vlan 261
  name cp_packet
```
switch#

#### *Example 7-6 VSM-health check Command*

switch# **VSM-health check** switch# show running-config vlan 220-221

```
version 5.2(1)SV5(1.1)
vlan 220-221
vlan 220
name mgmt
vlan 221
name system
```
switch#

 $\mathbf I$ 

#### <span id="page-16-2"></span>*Example 7-7 vemcmd show card Command*

```
switch# vemcmd show card
Card UUID type 2: 58f8afd7-e1e3-3c51-85e2-6e6f2819a7b8
Card name: sfish-srvr-1
Switch name: switch
Switch alias: DvsPortset-0
Switch uuid: 56 e0 36 50 91 1c 32 7a-e9 9f 31 59 88 0c 7f 76
Card domain: 1024
Card slot: 4
VSM Control (Control VLAN) MAC: 00:02:3d:14:00:03
```

```
VSM Packet (inband/outband) MAC: 00:02:3d:24:00:03
VSM Control Agent (DPA) MAC: 00:02:3d:44:00:03
VSM SPAN MAC: 00:02:3d:34:00:03
Management IP address: 172.23.232.102
Max physical ports: 32
Max virtual ports: 216
Card control VLAN: 3002
Card packet VLAN: 3003
        Processors: 4
   Processor Cores: 4
Processor Sockets: 2
  Physical Memory: 4290351104
```
#### <span id="page-17-0"></span>*Example 7-8 vemcmd show port Command*

```
switch# vemcmd show port
switch# vemcmd show port
LTL VSM Port Admin Link State PC-LTL SGID Vem Port Type ORG svcpath Owner
21 Eth3/1 UP UP F/B* 0 eth1 0 0 dpdk-outside
53 Veth2 UP UP FWD 0 test-vm1.eth1 0 0 test-vm1
54 Veth1 UP UP FWD 0 test-vm2.eth1 0 0 test-vm2
```
\* F/B: Port is BLOCKED on some of the vlans. One or more vlans are either not created or not in the list of allowed vlans for this port. Please run "vemcmd show port vlans" to see the details. switch#:~\$

#### *Example 7-9 vemcmd show port vlans Command*

```
switch# vemcmd show port vlans
switch# vemcmd show port vlans
Native VLAN Allowed
LTL VSM Port Mode VLAN State* Vlans
21 Eth3/1 T 1 FWD 220-229
53 Veth2 A 222 FWD 222
54 Veth1 A 223 FWD 223
```
\* VLAN State: VLAN State represents the state of allowed vlans. switch #

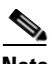

**Note** The output \*F/B The port is blocked on some of the VLANs means that the trunk is not forwarding all VLANs. This might be a normal situation depending on the port profile allowed VLAN list. Compare the output of the **vemcmd show port vlans** command against the port profile trunk allowed VLANs. If the lists match, all of the expected VLANs are forwarding and the Cisco Nexus 1000VE is blocking nonallowed VLANs.

#### <span id="page-17-1"></span>*Example 7-10 vemcmd show vlan Command*

```
switch# vemcmd show vlan
switch vemcmd show vlan 222
VLAN 222, vdc 1, swbd 222, hwbd 6, 2 ports
Portlist:
21 eth1
53 test-vm1.eth1
switch#
```
 $\mathbf I$ 

#### <span id="page-18-0"></span>*Example 7-11 vemcmd show trunk Command*

```
switch# vemcmd show trunk
switch# vemcmd show trunk
Trunk port 6 native_vlan 1 CBL 1
vlan(1) cbl 1, vlan(3972) cbl 1, vlan(3970) cbl 1, vlan(3968) cbl 1, vlan(3971) cbl 1, 
vlan(222) cbl 1, vlan(220) cbl 1, vlan(221) cbl 1, vlan(223) cbl 1, vlan(224) cbl 1, 
vlan(225) cbl 1, vlan(226) cbl 1, vlan(227) cbl 1, vlan(228) cbl 1, vlan(229) cbl 1,
Trunk port 16 native_vlan 1 CBL 1
vlan(1) cbl 1, vlan(3972) cbl 1, vlan(3970) cbl 1, vlan(3968) cbl 1, vlan(3971) cbl 1, 
vlan(222) cbl 1, vlan(220) cbl 1, vlan(221) cbl 1, vlan(223) cbl 1, vlan(224) cbl 1, 
vlan(225) cbl 1, vlan(226) cbl 1, vlan(227) cbl 1, vlan(228) cbl 1, vlan(229) cbl 1,
Trunk port 21 native_vlan 1 CBL 0
vlan(222) cbl 1, vlan(220) cbl 1, vlan(221) cbl 1, vlan(223) cbl 1, vlan(224) cbl 1, 
vlan(225) cbl 1, vlan(226) cbl 1, vlan(227) cbl 1, vlan(228) cbl 1, vlan(229) cbl 1,
switch#
```
#### <span id="page-18-1"></span>*Example 7-12 show module vse mapping Command*

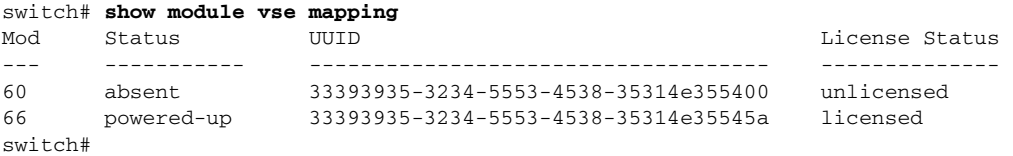

#### *Example 7-13 show ipg-info*

switch# **show ipg-info** Desc : shows internal port-group info created on VC

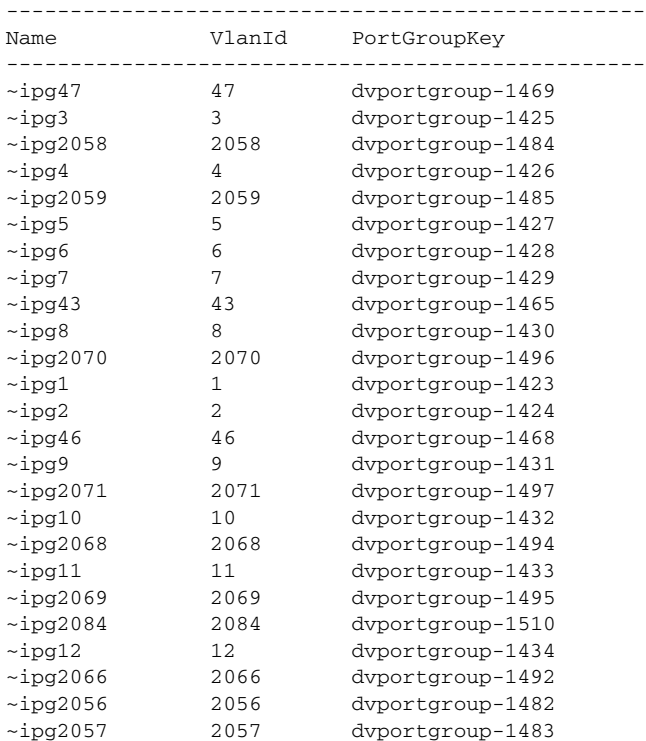

 $\mathsf I$ 

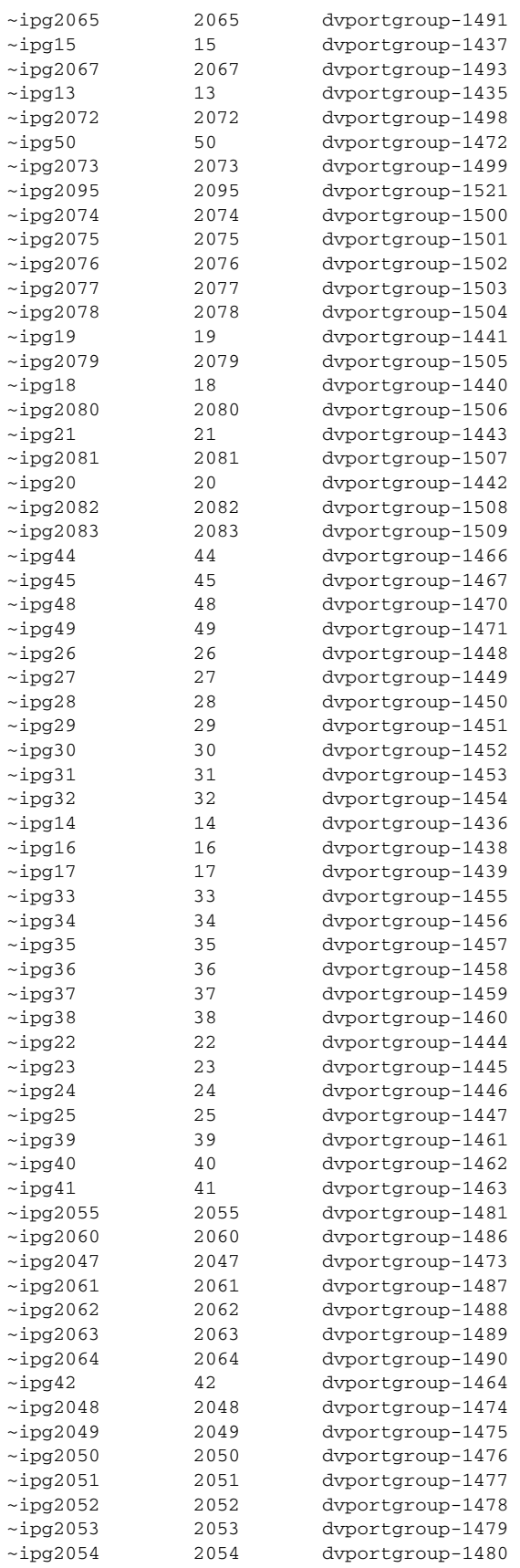

**Cisco Nexus 1000VE for VMware vSphere Troubleshooting Guide, Release 5.2(1)SV5(1.1)**

×

 $\mathbf I$ 

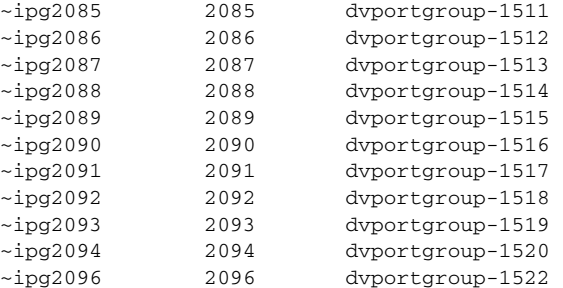

```
****IPG Creation is complete**** 
show dc hosts vse
```
#### *Example 7-14 show dc hosts vse*

```
switch# show dc hosts vse
Desc: Show VSE IP and Host IP/Name mapping info
```

```
Internal IPG tags: 
inside-trunk 1:1-50, 
inside-trunk 2:2047-2096, 
------------------------------------------
HOST NAME: 10.197.148.227
HOST IP: 10.197.148.227
VSE IP: 202.1.1.227
VSE UUID : 564D5218-113F-3E4E-D034-E911AAC7FF0A
```
------------------------------------------

#### *Example 7-15 show vms internal info host-table*

switch# **show vms internal info host-table**  Desc : Display host info which are added to N1KVE-VDS

```
 Host Table:
 ---------------
 Lock acquired [0]
 Hosts added/removed flag: [0]
 Pending host filter update: [0]
 Notification of hosts info pending flag: [0]
 Hosts filter spec created flag: [1]
 Hosts filter spec reference: 
[session[5206c9d7-e0d5-68e6-9586-ffcc815e2b05]527d4768-76d4-578d-b382-08773e162514]
 VC checkforupdate version: [19]
# of host entries = 256
Host Index = 2
Host entry flags = [OLD], [4]
Host info for slot no = 2
   Module Number : 3
    Host UUID: [b7371ff4-f03f-3c40-b2b7-049ee68fc8a9]
    VSE UUID: [564D5218-113F-3E4E-D034-E911AAC7FF0A]
    IPv4 address: [10.197.148.227], IPv6 address: [fe80::56a2:74ff:fe59:9b96], Hostname: 
[10.197.148.227]
    VSE IPv4 address: [202.1.1.227], VSE Hostname: [localhost.localdomain]
    ref: [host-18]
```
ן

Cluster mor: [domain-s16], Cluster name: [10.197.148.227]

#### *Example 7-16 show vms internal info host-view*

```
switch# show vms internal info host-view
Desc : Display all N1KVE port details from VC point of view
```
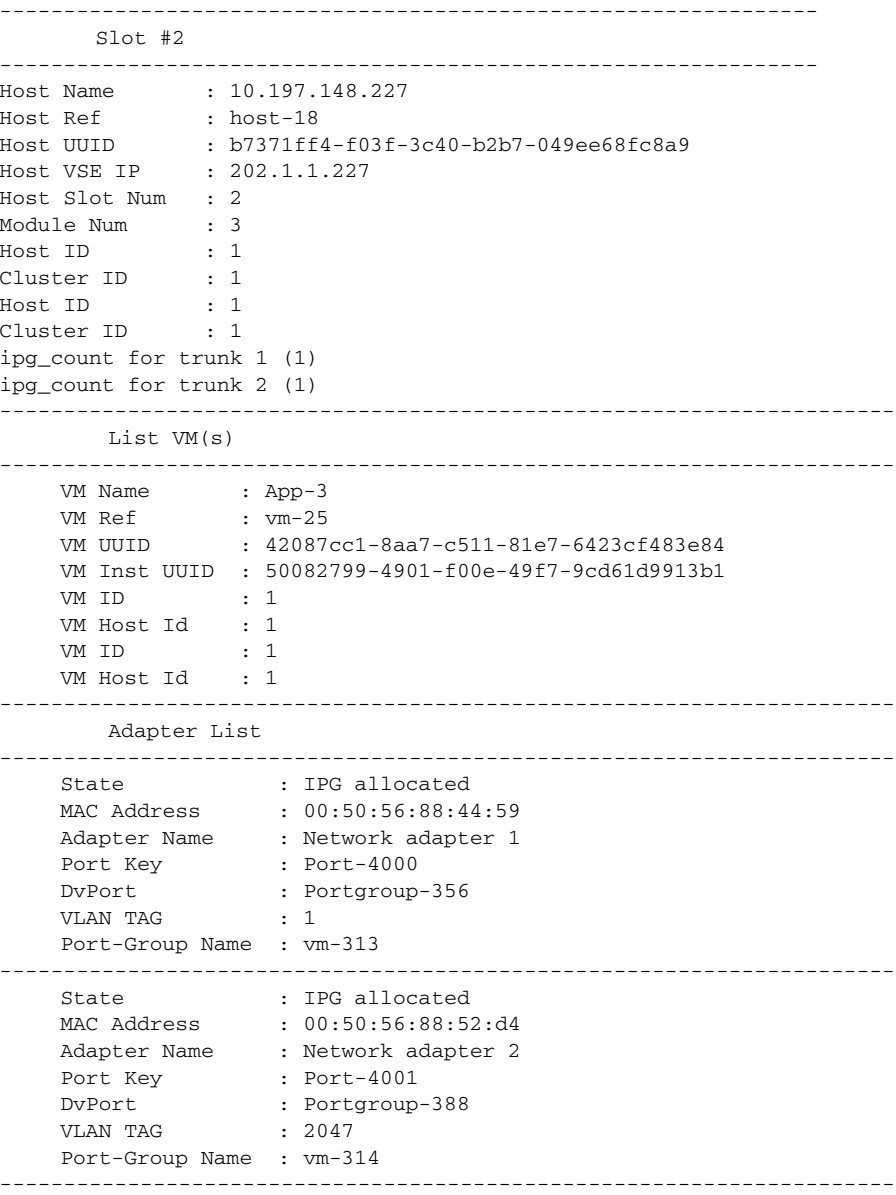

#### *Example 7-17 show vms internal info ipg-profile-mapping*

switch# **show vms internal info ipg-profile-mapping** Desc : Show mapping between internal port-group and port-profile

Cluster id : 1, Cluster\_ref : DefaultCluster

```
 IpgName ~ipg1 , Profile Id 8
 IpgName ~ipg2047 , Profile Id 9
```
#### *Example 7-18 show dc clusters*

switch# **show dc clusters** Desc : Show ipg info per cluster basis

```
Global Internal IPG tags: 
inside-trunk 1:1-50, 
inside-trunk 2:2047-2096, 
Cluster DefaultCluster free IPG tags: 
inside-trunk 1:2-50, 
inside-trunk 2:2048-2096, 
Cluster DefaultCluster used IPG tags: 
inside-trunk 1:1, 
inside-trunk 2:2047,
```
#### *Example 7-19 show vms internal info cluster-view*

switch# **show vms internal info cluster-view**  Desc : Show cluster info as well as show mapping between internal port-group and port-mac

---------------------------------------------------------------- Cluster #1 ---------------------------------------------------------------- Cluster Id : 1<br>Cluster Name : De Cluster Name : DefaultCluster Cluster sync\_flag : 1 Cluster Ref : DefaultCluster Print the list of used cluster bits

```
----------------------------------------------------------------
Printing Mac address and ipg info of each cluster
```
----------------------------------------------------------------

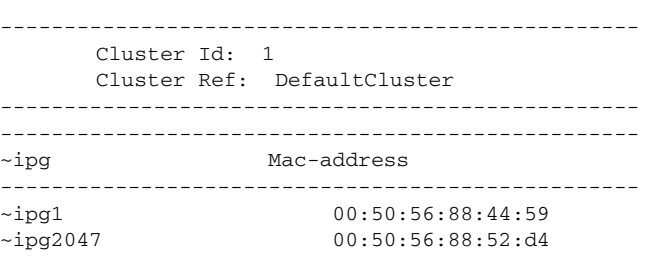

#### *Example 7-20 show vms internal info host-view module 3*

----------------------------------------------------------------

switch# **show vms internal info host-view module 3** Desc : Display all N1KVE port details on particular module from VC point of view ----------------------------------------------------------------

Slot #2

 $\mathbf I$ 

1,

**Cisco Nexus 1000VE for VMware vSphere Troubleshooting Guide, Release 5.2(1)SV5(1.1)**

ן

Host Name : 10.197.148.227 Host Ref : host-18 Host UUID : b7371ff4-f03f-3c40-b2b7-049ee68fc8a9 Host VSE IP : 202.1.1.227 Host Slot Num : 2 Module Num : 3 Host ID : 1 Cluster ID : 1 Host ID : 1 Cluster ID : 1 ipg\_count for trunk 1 (1) ipg\_count for trunk 2 (1) ---------------------------------------------------------------------- List VM(s) ---------------------------------------------------------------------- VM Name : App-3 VM Ref : vm-25 VM UUID : 42087cc1-8aa7-c511-81e7-6423cf483e84 VM Inst UUID : 50082799-4901-f00e-49f7-9cd61d9913b1 VM ID : 1 VM Host Id : 1 VM ID : 1 VM Host Id : 1 ---------------------------------------------------------------------- Adapter List ---------------------------------------------------------------------- State : IPG allocated MAC Address : 00:50:56:88:44:59 Adapter Name : Network adapter 1 Port Key : Port-4000 DvPort : Portgroup-356 VLAN TAG : 1 Port-Group Name : vm-313 ---------------------------------------------------------------------- State : IPG allocated MAC Address : 00:50:56:88:52:d4 Adapter Name : Network adapter 2 Port Key : Port-4001 DvPort : Portgroup-388 vLAN TAG : 2047 Port-Group Name : vm-314 ----------------------------------------------------------------------

#### *Example 7-21 show vms internal info ipg-duplicate*

Desc : Show any duplicate internal port-group assigned to multiple ports per cluster

Cluster DefaultCluster: